# **GARMIN.** APLIKACJA STR3AMUP!™ INSTRUKCJA INSTALACJI

## **STR3AMUP!**

### **PRZESTROGA**

Dane biometryczne służą wyłącznie do celów informacyjnych i nie są przeznaczone do diagnozowania ani leczenia chorób lub schorzeń, ani do zapobiegania im.

Aplikacja STR3AMUP! umożliwia przesyłanie danych biometrycznych i dodawanie nakładek z pomiarami do transmisji wideo e-sportu. Aplikację STR3AMUP!można pobrać ze strony [garmin.com/str3amup](http://www.garmin.com/str3amup), a następnie zainstalować.

## **Podłączanie urządzenia do aplikacji STR3AMUP!**

- **1** Rozpocznij aktywność **E-sport** w urządzeniu. Urządzenie rozpocznie transmisję danych przy użyciu technologii Bluetooth® .
- **2** Uruchom aplikację STR3AMUP! na komputerze.
- Aplikacja zacznie wyszukiwać urządzenie.
- **3** Wybierz urządzenie z listy.
- **4** Wykonaj instrukcje wyświetlane na ekranie, aby połączyć urządzenie z aplikacją STR3AMUP!.

Aplikacja STR3AMUP! będzie pamiętać urządzenie i ustawienia przy następnym uruchomieniu. Urządzenie można usunąć w dowolnym momencie w ustawieniach aplikacji.

## **Wskazówki dotyczące podłączenia urządzenia**

- Upewnij się, że masz zainstalowane najnowsze aktualizacje oprogramowania Windows® 10.
- Włącz technologię Bluetooth na komputerze i na urządzeniu Garmin® .
- Uruchom aktywność **E-sport** w swoim urządzeniu Garmin, wybierając opcję **Transmituj do STR3AMUP!** .
- Wybierz  $\mathbf C$ , aby wyszukać dostępne urządzenia i odczekaj 20 sekund. W razie potrzeby wybierz  $C$  ponownie. W celu znalezienia urządzenia może być konieczne przeprowadzenie kilku operacji skanowania.
- Jeśli problemy z połączeniem będą się powtarzać, uruchom ponownie komputer i spróbuj ponownie.

# **Tworzenie nakładki w aplikacji STR3AMUP!**

Aby zacząć korzystać z nakładek STR3AMUP!, należy najpierw zainstalować narzędzie strumieniowania wideo. Narzędzie strumieniowania musi obsługiwać przechwytywanie zewnętrznych okien i technikę Chroma Key.

Dostosować można dane, kolory i format nakładki danych biometrycznych. Nakładki graficzne można również dostosować do własnych potrzeb, gdy dane biometryczne przekraczają konfigurowalny próg.

**1** Na ekranie głównym wybierz ustawienia nakładki.

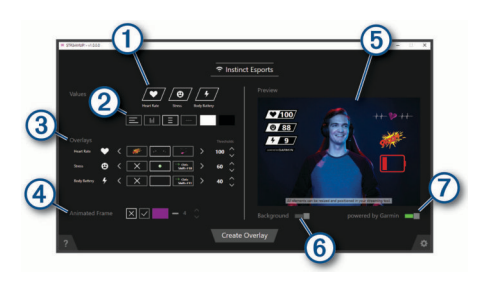

- $\bigcirc$ Wybierz, które dane biometryczne mają być włączone w nakładce.
- $(2)$ Dostosuj preferowany układ i kolory danych biometrycznych.
- $\overline{3}$ Wybierz < lub >, aby wybrać ikonę nakładki dla danych z pomiarów. Wybierz  $\wedge$  lub  $\vee$ , aby ustawić wartość progową, gdy pojawi się ikona.

**UWAGA:** Efekty dźwiękowe i filtry wideo narzędzi innych producentów można aktywować za pomocą przycisków dostępu powiązanych z progami danych biometrycznych. Aby skorzystać z tych efektów, wybierz przycisk dostępu w aplikacji STR3AMUP! i skonfiguruj ten sam przycisk w narzędziu innej firmy.

- Wybierz  $\sqrt{ }$ , aby włączyć animowaną ramkę okna. Dostosować  $\overline{A}$ można rozmiar i kolor ramki.
- Podgląd wybranych funkcji nakładek. **6**
- $(6)$ Wybierz, aby zmienić kolor tła podglądu z jasnego na ciemny.
- Wybierz, aby włączyć wzór Obsługiwane przez Garmin. ি
- **2** Po zakończeniu wybierania ustawień wybierz **Utwórz nakładkę**.

Dla każdej nakładki wyświetlane jest zielone okno, a okno sterowania umożliwia zarządzanie ustawieniami.

- **3** Umieść okna nakładek w odpowiednim miejscu w narzędziu strumieniowania.
- **4** Po ustawieniu okien wyłącz ustawienie podglądu w oknie sterowania.

Okna nakładek wyświetlają dane w przypadku przekroczenia progów.

**5** Użyj narzędzia strumieniowania, aby przechwycić zawartość okna nakładki.

**PORADA:** Dla każdego okna nakładki należy sprawdzić, czy źródło STR3AMUP! jest widoczne dla narzędzia strumieniowania, a tytuły okien są zgodne.

**6** W narzędziu strumieniowania użyj przycisku techniki Chroma Key lub przycisku kolorowych filtrów, aby zmienić tła okien nakładek z zielonych na przezroczyste.

#### **Wskazówki dotyczące tworzenia nakładki**

- Jeśli dane metryczne i inne nakładki nie są aktualizowane w oknie przesyłania strumieniowego, postępuj zgodnie z poniższymi wskazówkami.
	- Sprawdź, czy urządzenie Garmin jest nadal połączone z aplikacją STR3AMUP!. Jeśli urządzenie jest podłączone, obok nazwy urządzenia pojawi się ikona · Jeśli urządzenie nie jest podłączone, aplikacja automatycznie spróbuje ponownie nawiązać połączenie albo możesz wybrać  $\hat{C}$ , aby ponownie nawiązać połączenie ręcznie.
- Otwórz zielone okna nakładek aplikacji STR3AMUP!. Zminimalizowane okna nie aktualizują ich zawartości.
- Sprawdź, czy dane wyświetlane w urządzeniu Garmin odpowiadają tym w aplikacji STR3AMUP!. Jeśli w narzędziu strumieniowania brakuje danych, urządzenie Garmin nie wysyła prawidłowych danych do aplikacji

STR3AMUP!. Sprawdź dopasowanie zegarka, aby zapewnić prawidłowe gromadzenie danych.

- Jeśli nakładka jest rozmyta, zwiększ rozmiar zielonych okien nakładek i zmień ich położenie w narzędziu strumieniowania zgodnie z potrzebami.
- Jeśli nakładka jest przezroczysta lub ma zielone ramki, dostosuj ustawienia filtru techniki Chroma Key okna w narzędziu strumieniowania.
- © 2020 Garmin Ltd. lub jej oddziały

Garmin® oraz logo Garmin są znakami towarowymi firmy Garmin Ltd. lub jej oddziałów zarejestrowanych w Stanach Zjednoczonych i innych krajach. STR3AMUP!™ jest znakiem towarowym firmy Garmin Ltd. lub jej oddziałów. Wykorzystywanie tych znaków bez wyraźnej zgody firmy Garmin jest zabronione.

Znak i logo BLUETOOTH® stanowią własność firmy Bluetooth SIG, Inc., a używanie ich przez firmę Garmin podlega warunkom licencji. Windows® jest zastrzeżonym znakiem towarowym firmy Microsoft Corporation w Stanach Zjednoczonych i w innych krajach. Pozostałe znaki towarowe i nazwy handlowe należą do odpowiednich właścicieli.